## **ÇEVRİMİÇİ SINAV GİRİŞ KILAVUZU**

**1.** https://sts.bilecik.edu.tr/login/index.php Bağlantısına tıklanır.

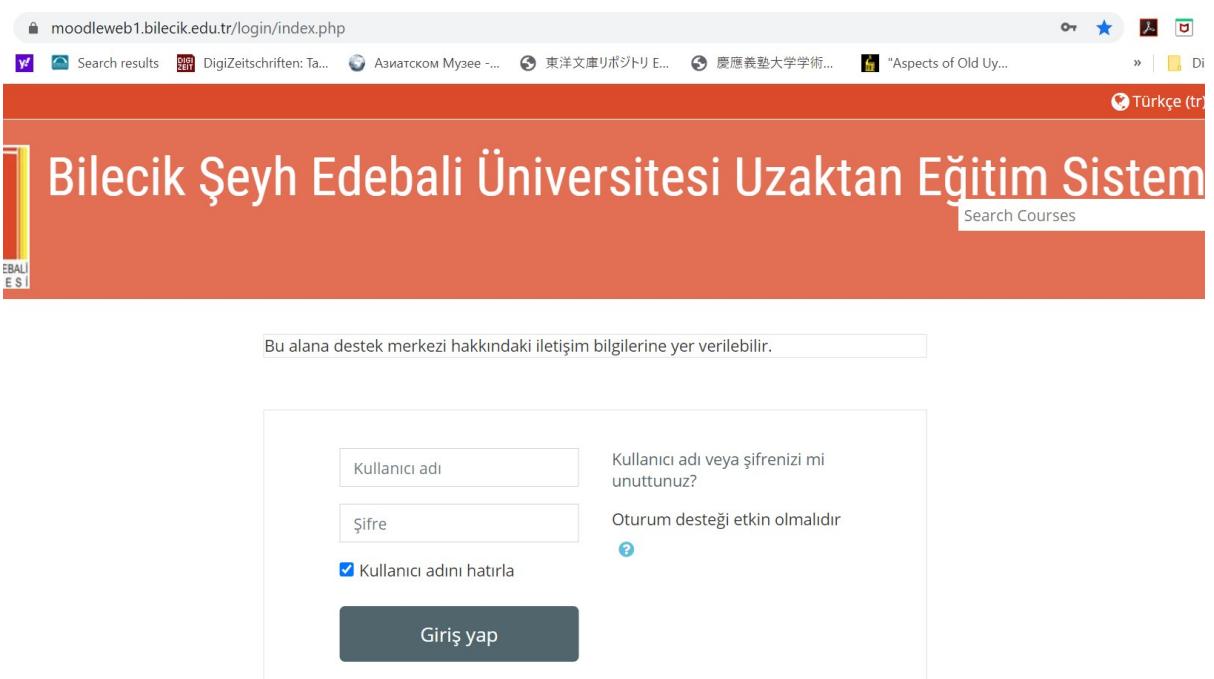

Sisteme girebilmek için Kullanıcı Adı ve şifrenizi girmeniz gerekmektedir.

Kullanıcı Adınız, isminiz ve soyadınızla düzenlenmiştir. İsminiz ve soyadınız arasında nokta kullanılmıştır: **isim.soyad (isim ve soyadınız küçük harfle ve Türkçe karakter kullanmadan yazılması gerekmektedir. Ayrıca isminiz birden fazlaysa ilk isminizi kullanmanız gerekmektedir)**

## **Örnek: Şevval Nur Yılmaz= sevval.yilmaz**

Şifreniz isminiz (ilk harfi büyük) 123 rakamları ve nokta işaretinden oluşmaktadır: **Isim123. (Türkçe karakter kullanılmamalıdır.)**

**Örnek: İbrahim Yılmaz= Ibrahim123.** 

**2. Giriş yaptıktan sonra karşınıza çıkan ekranda İsteğe Bağlı Hazırlık İkonunu tıklamanız gerekmektedir.** 

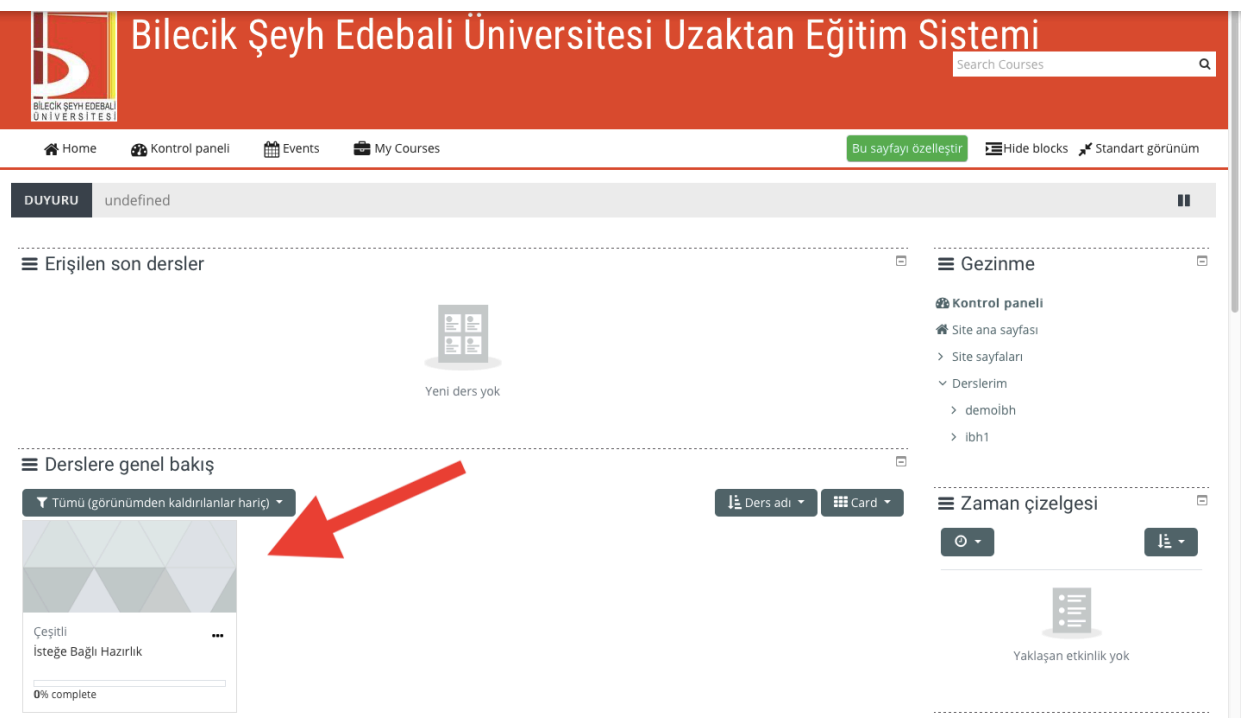

**3. Karşınıza çıkan pencerede 2 October- 8 October haftasının altındaki İsteğe Bağlı Hazırlık Seviye Tespit Sınavına tıklamanız gerekmektedir.**

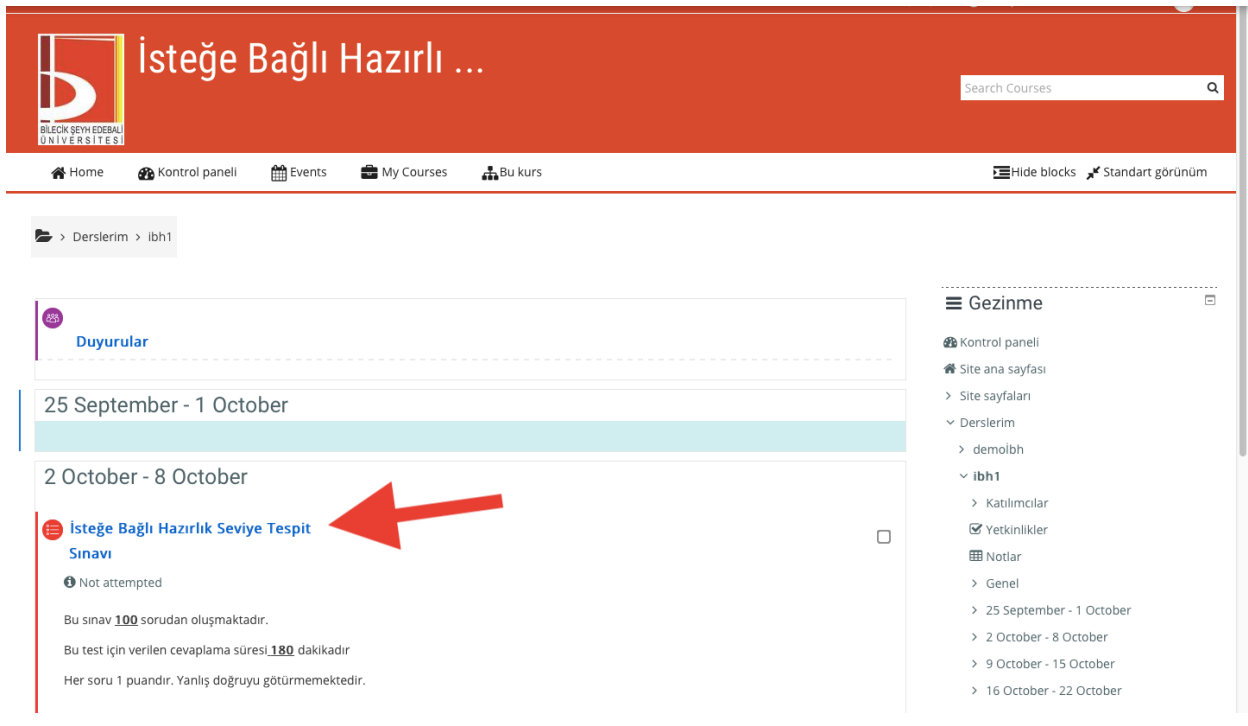

**4. Daha sonra ekrana gelen Sınavı Şimdi Uygula butonuna tıklayarak sınava başlayabilirsiniz.**

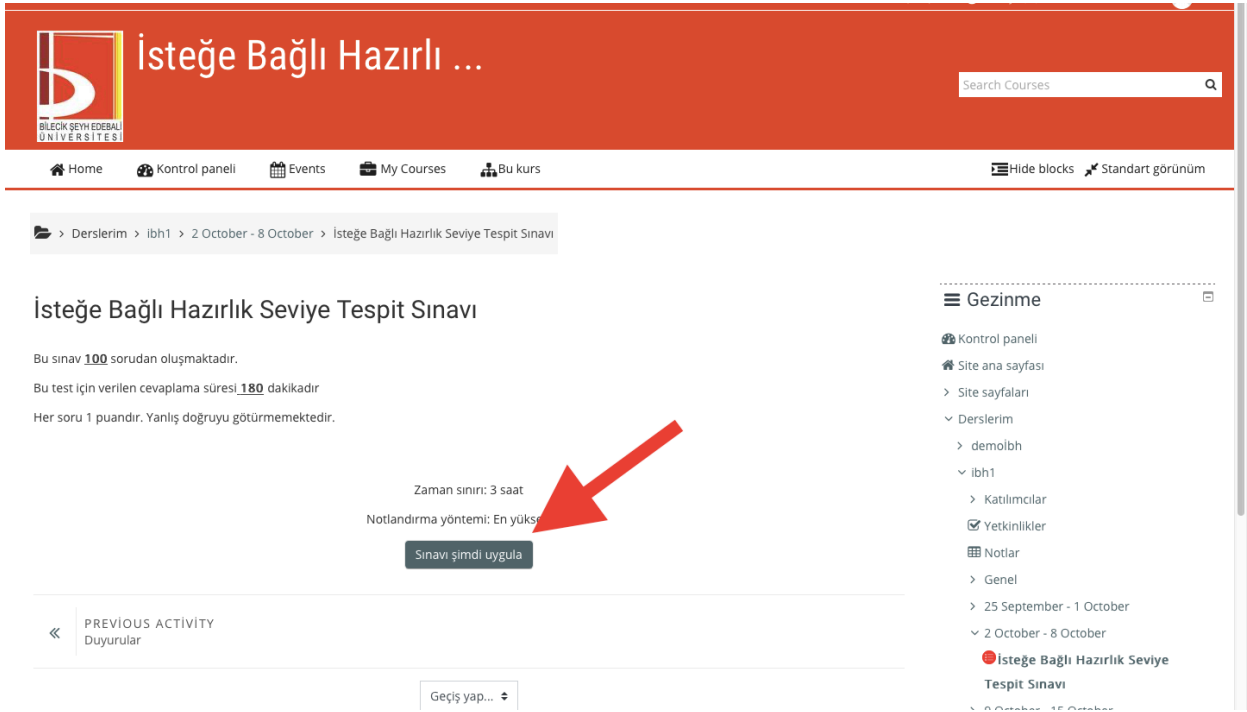

- **5. Sınavınızda sorular ekrana tek tek gelecektir. Sorular arasında geçişler yapabilir hatta sağ şablonda bulunan sorulara tıklayarak istediğiniz soruya geri dönebilirsiniz.**
- **6. Sınavınız tamamlandığında 100. Sorunun altında yer alan "Uygulamayı Bitir" butonuna basınız. Daha sonra karşınıza çıkan ekranın en altında yer alan "Tümünü gönder ve bitir" butonuyla sınavınız sonlanmış olacaktır.**

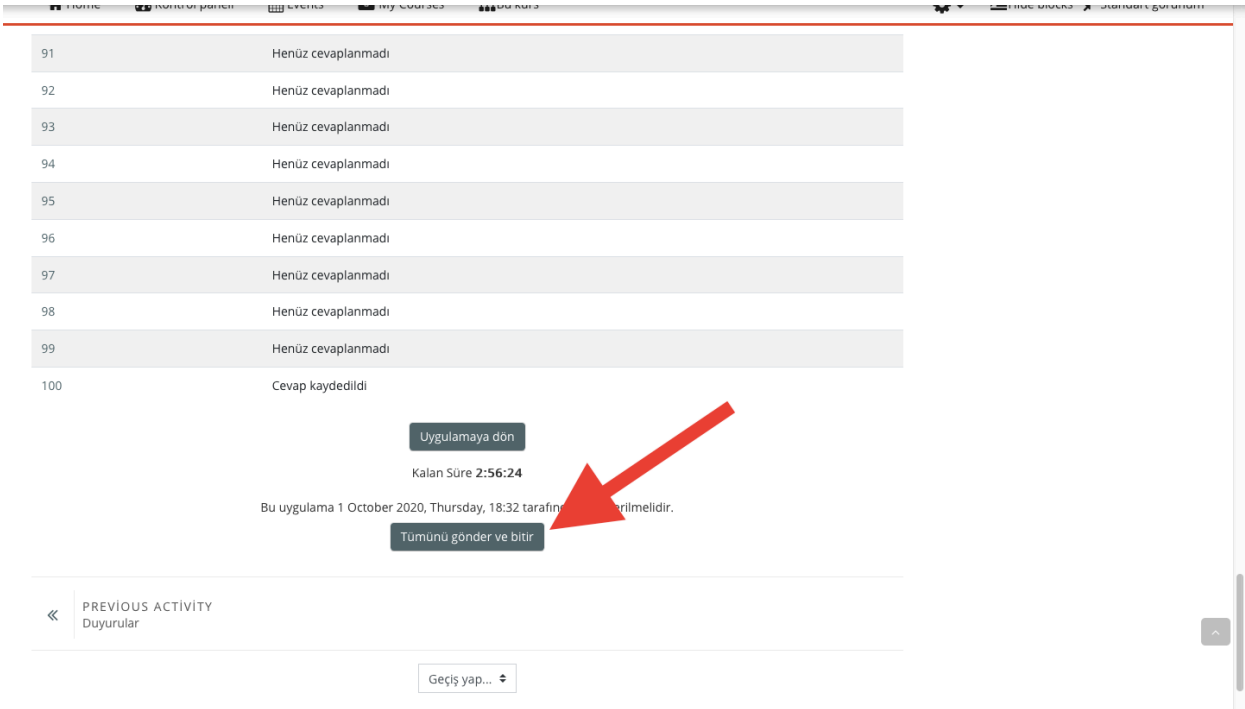

**7. Son olarak göreceğiniz penceredeki Durum: Bitti sınavın başarıyla kaydedildiğini göstermektedir.** 

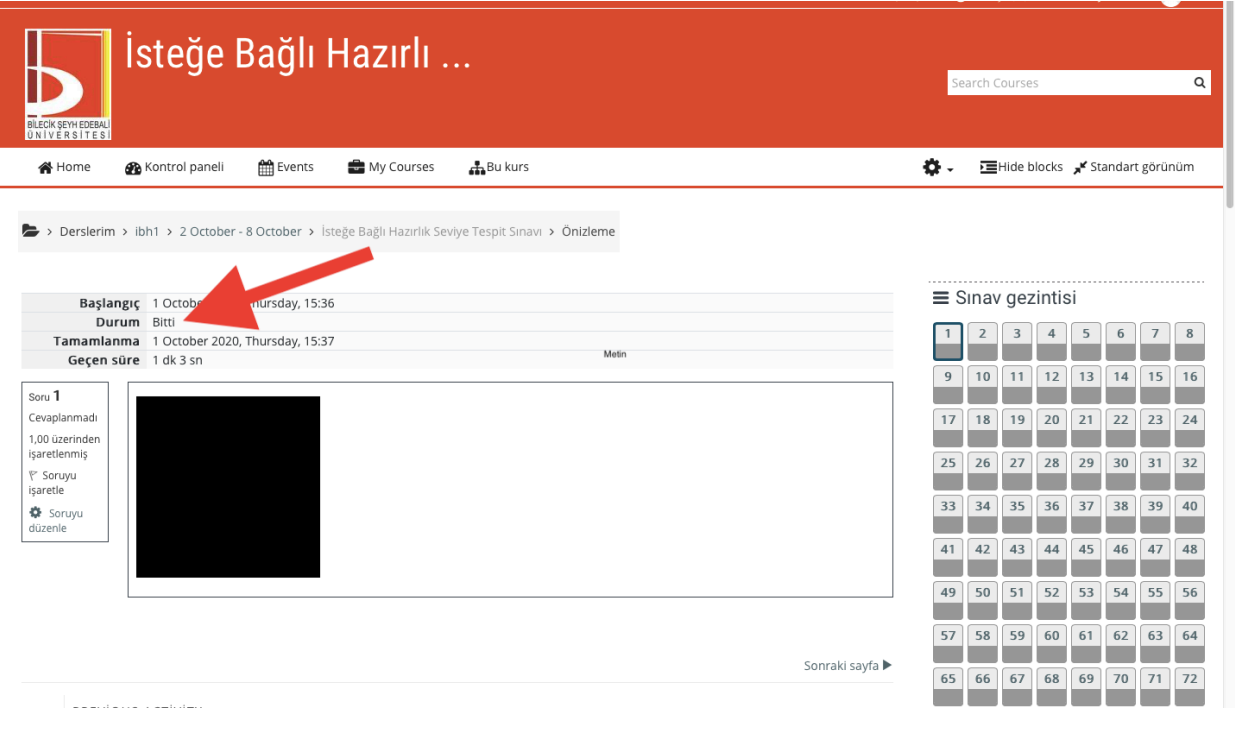